# **TOUCH E3**

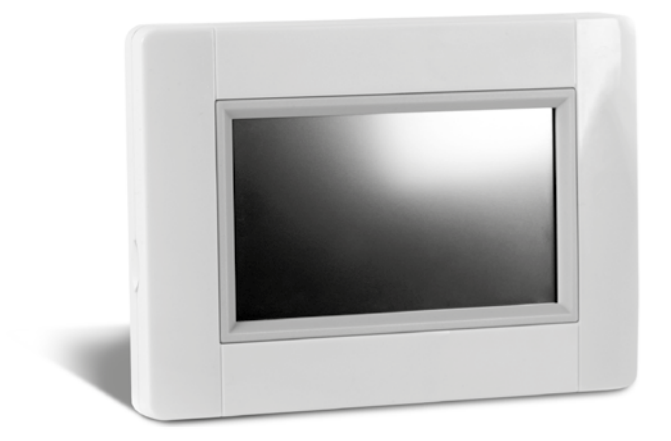

# **INSTALLATION** AND OPERATING MANUAL

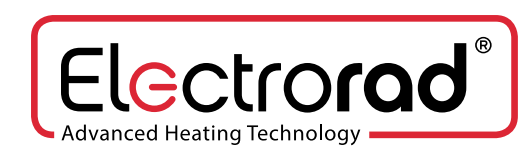

# **FOR THE INSTALLER**

# **INSTALLATION OF THE TOUCH SCREEN**

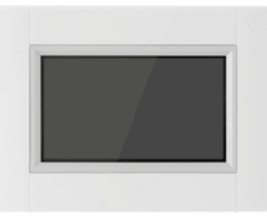

## 01. Main characteristics

- · Touch screen (4 inches)
- · Interface via internet. WiFi 2.4 GHz (not 5.0 GHz)
- Wall mountable with power supply 85-265V (50-60)Hz
- Can be placed on the table with supplied bracket, and mini USB power supply (5V)
- Battery operation (only for settings)
- RF Communication with other devices
- Multiple heating device control
- · SD Card update
- Intuitive menus for device management

# Charge the Touch E3 for at least one hour before pairing the devices already mounted.

## 02. Connecting to Touch E3

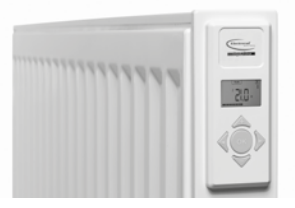

- Up to 50 rooms (zones) with one master radiator in each room
- Up to 50 slave radiators to be distributed among the masters Examples: a) 50 zones with 1 master and 1 slave in each, total 100 radiators b) 1 zone with 1 master and 50 slaves, total 51 radiators It is recommended to limit the number of slaves to 10 in one zone

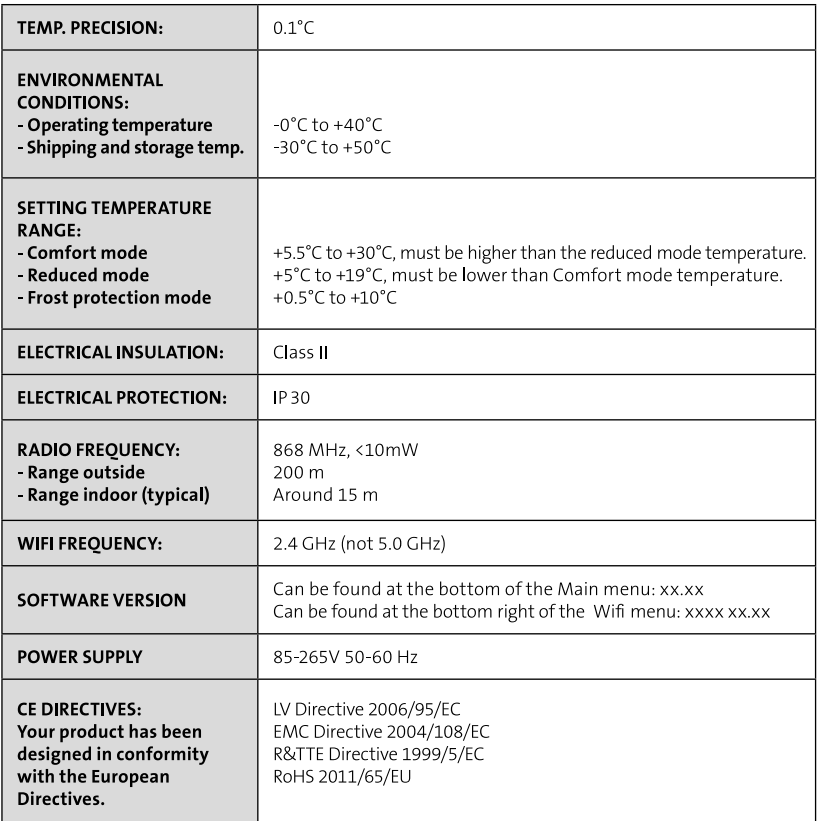

# 03. Wall mounting

• Connect the power supply as described below. The electrical installation must comply with local or national regulations. The product should be connected by a suitable and qualified electrician

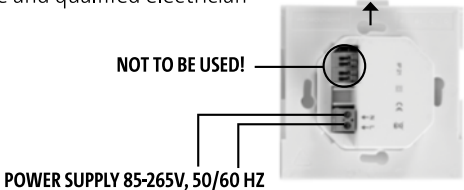

• Screw the power supply on to the wall NOTE: The tab must be located at the top.

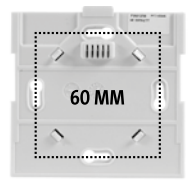

• Put the switch into the ON position by using a small pin

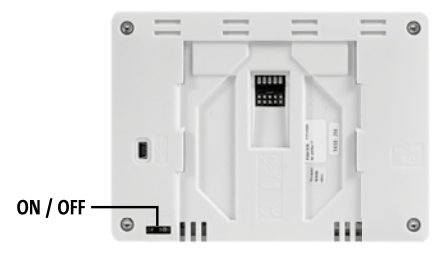

- Mount the Touch E3 on the power supply and slide it down until it stops
- The Touch E3 is now ready for use

# 04. Table installation

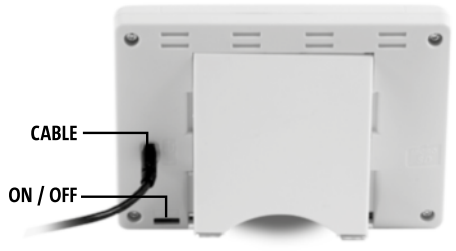

- Connect the mini USB cable and charger to the Touch E3
- Mount the Touch E3 onto the bracket by sliding it down until it stops
- . Put the switch into the ON position by using a small pin
- The Touch E3 is now ready for use

#### 05. General pictograms

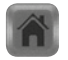

to return to the "Start screen"

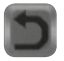

to return to the previous screen

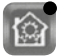

the buttons with a red dot require a long press

# **SETTING LANGUAGE, TIME AND DATE**

# 01. Press "Main menu" button  $\Omega$

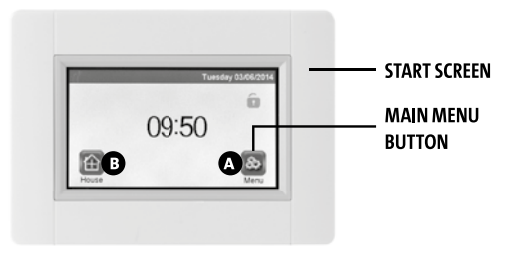

# 02. Press "Set language" button  $\bullet$

• The flag of the current language is displayed

# 03. Press "User settings" button

• Set the current time and date

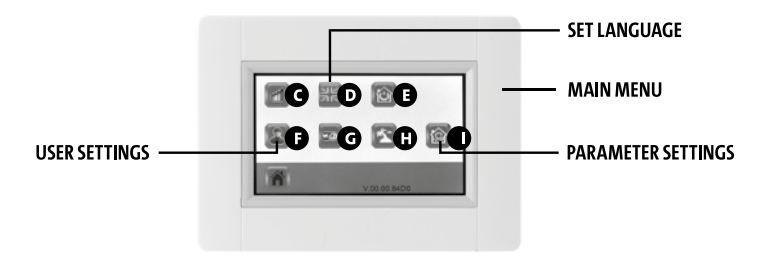

# **CREATE HOUSE**

- 01. Press "Main menu" button @
- 02. Press the "Parameter settings" button  $\bigcirc$  (long press)
- 03. Press the "House creation" button
	- Create all the rooms (or zones)

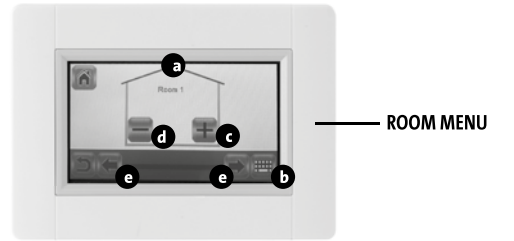

- Current room name
- **O** To change the current room name
- **O** To add a room
- **O** To delete the current room
- Room selection

# **PAIRING RADIATORS**

- 01. Press "Main menu" button @
- 02. Press the "Parameter setting" button  $\bullet$  (long press)

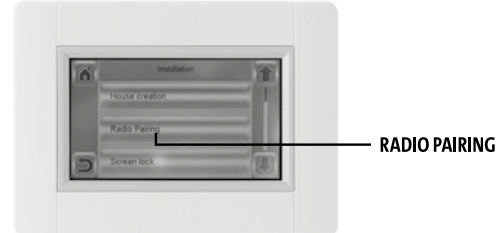

- >> Select radio pairing
- Choose device, press "Heating"
- · Select room
- Press "Green check" button to confirm
- Device (Radiator or Remote Control) to measure the temperature must be paired first in this zone!
- Press "Green check" button to confirm
- 03. Put the device (radiator or remote control) in pairing mode
	- · See device leaflet or manual

#### **FXAMPLE:**

Press and hold the "OK" key for 5 seconds rFi: Wireless Radio initialisation (pairing)

Press "OK" to enter this initialisation sequence.

Select with "+"or " " the radio communication type and validate by pressing "OK":

- . rF.un: unidirectional communication, the digital thermostat only receives orders from an RF central programmer.
- rF.bi: bidirectional communication with an Touch E3. The digital thermostat communicates state and power consumptions to the Touch E3.

Then the backlight will switch off and the digits will cycle showing that the digital thermostat is waiting for a radio link signal from a Central programmer or Touch E3 to be received (press " $\triangleleft$  "to cancel radio initialisation). When the radio link signal is received, pairing is saved, then it will return to Auto mode.

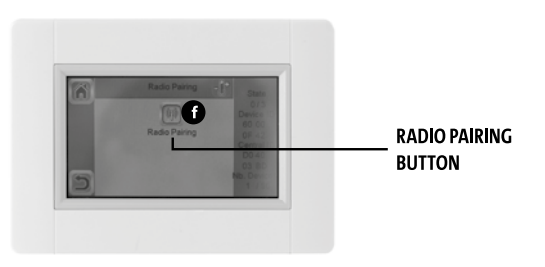

- Start the pairing by pressing "radio pairing" button  $\bullet$
- Follow the instruction on the screen (depending on the type of device)
- Repeat the steps for all devices, starting at >> Select radio pairing

FOR THE INSTALLER

# 04. Installation types (Type 1)

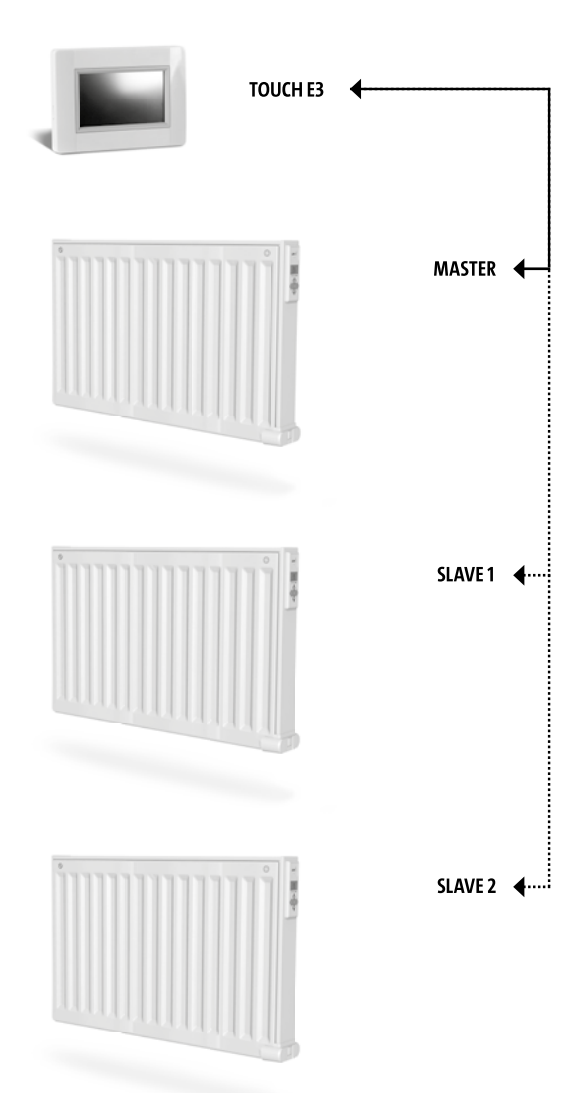

# **FOR THE INSTALLER AND USERS**

# **DEFINE A MODE TO A ZONE/ROOM**

# 01. From the "Start screen", press "Home" button  $\bullet$

02. Press "Current mode" button<sup>1</sup> (See "Heating Device Management" section, p 15). Showing anti-freeze mode the first time

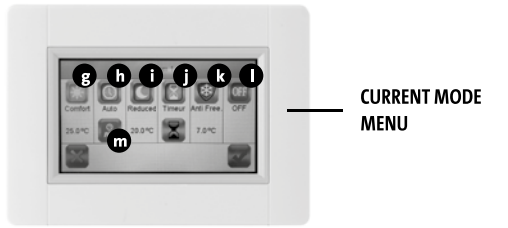

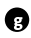

## Comfort mode:

Set the comfort temperature in this mode. The radiator will remain at this temperature.

 $\bullet$  Auto mode: The room temperature will follow the selected program.

# Reduced mode:

Set the reduced temperature in this mode. The radiator will remain at this temperature.

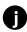

# **f** Timer mode:

- To define the time, press the "Black hour glass" button
- Define the time (3 minutes 44 days)
- Press the "White hour glass" button
- Define temperature by pressing "+" or "-"

## **B** Frost protection mode:

Set the Frost protection temperature in this mode. The radiator will remain at this temperature.

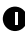

## **O** Off mode:

The radiators will not heat. NOTE: Your house's water pipes may freeze in this mode. WARNING: The radiators are still connected to the electrical supply.

- **D** Program Setting: For selecting the program to be followed when in Auto mode
- 03. Press the desired mode button
- 04. Press the "Green check" button

# **DEFINING TEMPERATURES FOR EACH ZONE, BOTH FOR COMFORT AND REDUCED MODE.**

- 01. From the "Start screen", press "Home" button  $\bf \Theta$
- 02. >> Press "Current mode" button<sup>3</sup> (See "Heating Device Management" section, p 15)
- 03. Press the "Comfort" <a>[5]</a> or "Reduced"</a></a>Reduction
- 04. Press "Green check" button to confirm
- 05. Press "+" or "-" to set the temperature
- 06. Press "Heating" button **O** to save the temperature
- 07. Press the arrows  $\bigcirc$  to change room. Or press button  $\bigcirc$  to see all rooms. Repeat from >> 02

# **DEFINE WEEKLY PROGRAM FOR EACH ROOM**

You have the possibility to **SELECT** a pre-defined program, **CREATE** a new program or **EDIT** (make small changes) to a program you have created yourself.

## **TO SELECT**

- 01. From the "Start screen", press "Home" button **B**
- 02. Press the arrows  $\bullet$  to change room. Or press button  $\bullet$  to see all rooms
- 03. Press "Current mode" button B (See "Heating Device Management" section, p 15)
- 04. Press "Program Setting" button
- 05. Press "Select" to choose any of the stored programs. There are 5 pre-defined programs available
- 06. Press "Green check" button to select a program
- 07. Warning sign, press "Green check" button
- 08. Press the "back" button
- 09. Press the "clock" button
- 10. Press "Green check" button

## **TO CREATE**

- 01. From the "Start screen", press "Home" button  $\bullet$
- 02. Press the arrows  $\bullet$  to change room. Or press button  $\bullet$  to see all rooms
- 03. Press "Current mode" button D (See "Heating Device Management" section, p 15)
- 04. Press "Program Setting" button @
- 05. Press "Create" to define your own program
- 06. >> Select the days that you want to program in the same way. When a day is:
	- Red, it is not programmed
	- Grey, currently selected for programming
	- Green, it is programmed
- 07. Initially, the reduced mode is set for 24 h (15 minute periods). Press the "Comfort" <a>[3]</a> or "Reduced" <a>[4]</a> "buttons to create the program. The cursor can also be moved by pressing the arrow buttons  $\bullet$
- 08. Press "Green check" button to confirm these days and repeat until all days are  $green \gg 05$
- 09. Once all the days are green, press the "Green check" button
- 10. Warning sign, press "Green check" button
- 11. Press the "back" button
- 12. Press the "clock" button
- 13. Press "Green check" button to confirm

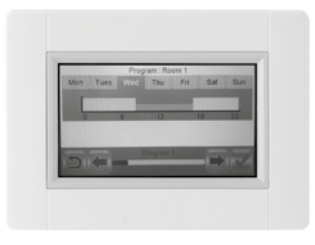

#### **TO EDIT**

- 01. From the "Start screen", press "Home" button **O**
- 02. Press "Current mode" button D (See "Heating Device Management" section, p 15)
- 03. Press "Program Setting" button @
- 04. >> To edit a created program, press "Edit" button
- 05. Select the day you want to change
- 06. Make any desired changes
- 07. Press "Green check" button
- 08. Warning sign, press "Green check" button. If desired, repeat from >> 04
- 09. Press the "back" button
- 10. Press the "clock" button
- 11. Press "Green check" button to confirm

# **FOR USERS**

**FOR LISERS** 

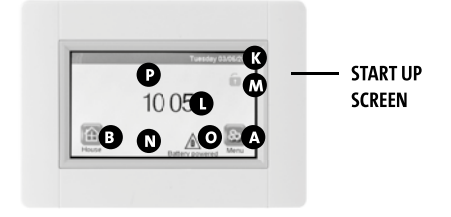

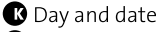

- **O** Displays either time or temperature of a selected room. Change by pressing temp/time value in the center of the screen and then choose which room's temperature you want to display
- **Co** Screen lock. Press on the icon and enter the default code "1066" or enter the code you have configured in Installation menu >> Screen lock
- $\bullet$  Error indicator, only visible when active. Access the list by pressing the icon
- Powered by battery, only visible when disconnected. Touch E3 should be connected to a power supply during normal use
- **B** House/Rooms access (only possible to view, not to change the settings when the screen is locked)
- **O** Holiday mode, only visible when active
- **O** To access "Main menu"

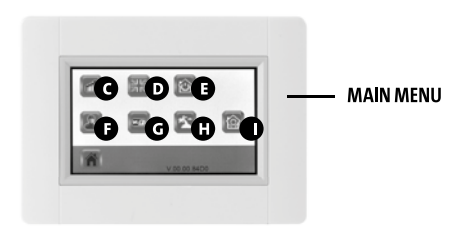

# Consumption statistics menu

- Press "heating"
- Check current or previous consumption period for the whole installation or by room, per day/week/month/year
- To present the information graphically, press the "information button"
- To delete history, press the "trash can" button (long press)

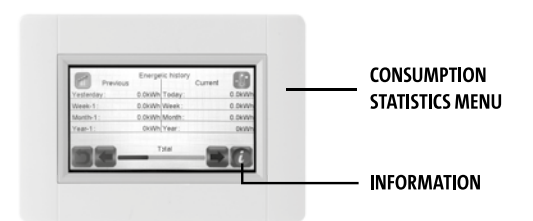

**FOR LISERS** 

**O** Language setting. The flag of the current language is displayed **A** Mode menu

- Use this menu to set all radiators in the house to the same mode
- Press button **O** until desired mode appears (An "empty button" means that different zones could be in different modes)
- . Press the "Green check" button. It will take a few minutes before all units have received the new information

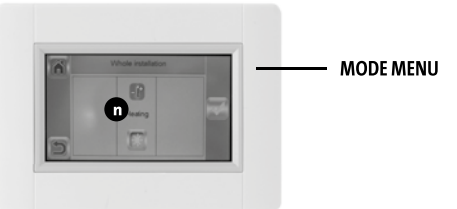

**O** User settings

- · In this menu, it is possible to set
	- Date and time
	- Summer-Winter time settings
	- Temperature and time units
	- Background Colour
	- Buttons colour
	- Backlight
	- Screen
	- Reset User settings to factory settings
- **O** WiFi
	- If button is grey, wait until it is coloured. Press the button and you may read the IP-address when the unit is connected to the internet via a WiFi-router and the units MAC address. When you pair the Touch E3 to a server, you should typepassword you receive by mail in "internet access password" See also "WiFi settings" section, page 18
- **O** Holiday mode
	- Define time and date of departure

#### **FOR LISERS**

- Press the "Green check" button
- Define time and date of return
- Press the "Green check" button
- $\cdot$  Define a mode to whole installation (See Mode menu $\bigcirc$ ). To cancel, press so the button is "empty"
- Press the "Green check" button. After the start or end time, it will take a few minutes before all units have received the new information

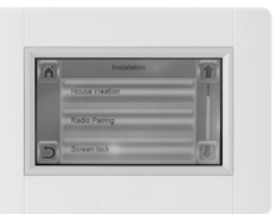

**O** Installation (House creation menu)

- House creation (See "Create house" section, p 6)
- Radio pairing (See "pairing radiators" section, p 6)
- Screen lock (See "Other functions for the installer" section, p 17)

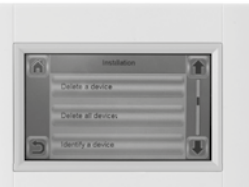

- Delete a device (See "Other functions for the installer" section, p 16)
- Delete all devices (See "Other functions for the installer" section, p 16)
- Identify a device (See "Other functions for the installer" section, p 16)
- Heating Settings (See "Other functions for the installer" section, p 17)

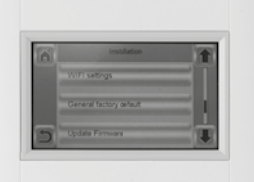

- WiFi settings (See "WiFi settings" section, p 18)
- General factory default (See "Other functions for the installer" section, p 17)
- Update Firmware (See "Other functions for the installer" section, p 17)

# **HEATING DEVICE MANAGEMENT**

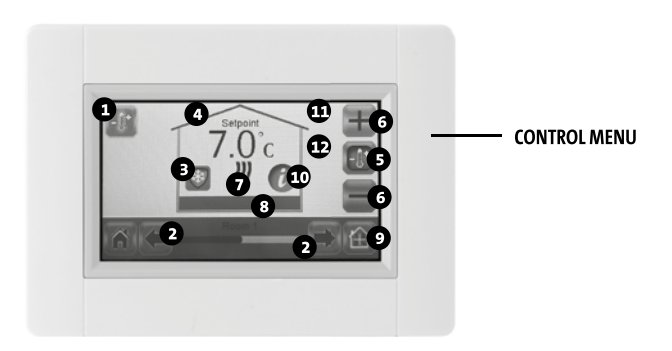

- Heating button. Could be used for validation of temperature setting to speed up the change
- **O** Room selection
- Current mode", press to alter mode
- Set point temperature, or Ambient temperature value.
- **O** Press to toggle between values in point **O**
- **O** Press to increase or decrease the setpoint. Does not need to be validated
- **O** Heating indicator (animated when heating)
- **O** Current room name
- O Ouick access to "Room menu"
- **C** Information button
- **1** Only displayed when screen is locked
- Shows a "moon" symbol if radiator is in reduced mode by external signal

# **FOR THE INSTALLER AND FOR ADVANCED USERS**

# **OTHER FUNCTIONS FOR THE INSTALLER**

- 01. Press "Main menu" button  $\Omega$
- 02. Press the "Parameter setting" button  $\bigcirc$  (long press)
- 03. Create house (See "Create house" section, p 6)
- 04. Radio pairing (See "pairing radiators" section, p 6)

#### 05. To delete a device

- Press "Delete a device" button
- Press "heating" button
- Use the arrows to scroll through the list of paired devices
- Select the device to be deleted
	- Note: To make sure that the right device is deleted, identify it first (See below)
	- Note: If the first device in a room is deleted, all devices in that room will be deleted
- Press "Green check" button to confirm

## 06. To delete all devices

- · Press "Delete all devices" button
- · Press "Green check" button to confirm
- · Press "Red cross" to decline

## 07. Identify a device and edit some device information; such as name, power, surface temperature limitations and sequential mode.

- Press "Identify a device" button
- Press the "Radio button"
- Make the device send a radio message
	- (On Electrorad Digi Line, press OK and wait for the backlight to go off)
- Make a note of the ID-number that is displayed on 3rd line of the screen >>
- To be sure it is right, send a second radio message from the device and compare the ID-number (it could happen that another device coincidently sends a message at the same time, therefor it is good to repeat this operation)
- If you want to edit device information/settings, press the button with a Red dot (long Press):
	- Device name
	- Power
	- Set front panel max surface temperature level > Press "Heating rate maximum level" rate > Select P1, P2 or P3. NOTE: the first paired radiator must have the same or higher value than the rest of the radiators in the room, otherwise the energy calculation will be wrong
		- > Press "Green check" button to confirm
	- For double radiator, change to sequential control > Press "Sequential control" button
		- > Select "No" (default setting) if the radiator's front and back panel should be evenly heated
		- > Select "Yes" if the radiator's front and back panel should be heated sequentially
		- > Press "Green check" button to confirm.

#### 08. Screen lock

- Press "Screen lock" button
- · Enter your personalised code (it must contain 4 characters)
- Press "Green check" button to confirm Note: the default code is 1066

## 09. Heating settings

#### Set Minimum and Maximum allowed temperatures in each room.

- Press "Heating Settings" button
- · Press a room button

## 10. WiFi settings (See "WiFi settings" section, p 18)

- 11. General factory default (all updates and user data will be erased except WiFisettings. They are reset under WiFi settings (See "WiFi settings" section, p 18) by pressing the the Red "Reset" button (long press)
	- Press "Green check" button to confirm
	- · Press "Red cross" to decline

#### 12. Update firmware

- . Insert SD card with new firmware
- · Press "Update firmware"
- . Press "Green check" button to confirm
- · Press "Red cross" to decline

# **WIFI SETTINGS**

# **CONNECT THE TOUCH E3 TO YOUR WIFI**

- 01. Press "Main menu" button  $\Omega$
- 02. Press the "Parameter setting" button  $\bullet$  (long press)
- 03. Select the "WiFi settings" button

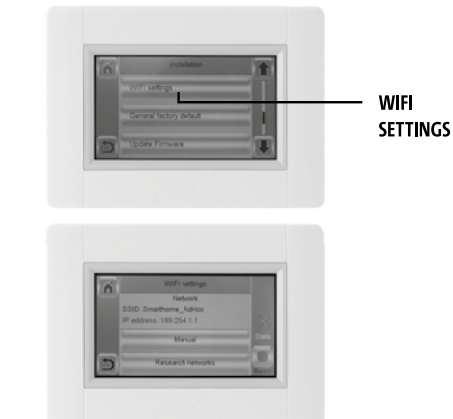

You can then enter the WiFi setting manually or perform a WiFi scan.

Perform a WiFi scan.

- 01. Press the "Research networks" button. A list of available WiFi networks will be displayed after some time. Repeat at least twice if your desired WiFi network is not displayed. If your desired WiFi network is still not displayed, enter the WiFi settings manually (see below section)
- 02. Select your desired WiFi network
- 03. Select the encryption type of your WiFi network (e.g. WEP, WPA)
- 04. Enter the key code / password for your WiFi network

If your WiFi network name is not discovered after a scan, you can connect manually (see below)

Enter the WiFi setting manually

- 01. Enter your WiFi network name
- 02. Select the encryption type of your WiFi network (e.g. WEP, WPA)
- 03. Enter the key code / password for your WiFi network

When your WiFi connection succeeds, a green flag should be displayed, which can take up to 1 minute to show this. If needed, the "Reset" button (long press) allows reinitialising your WiFi setting.

# **ACCESS TO TOUCH E3 VIA PC**

- 01. Access the TOUCH E3 from http://www.lvi.eu/clevertouch (In France http://www.lvifrance.fr/clevertouch)
- 02. Create an account
- 03. Validate your email

Request a pairing code to link your Touch E3 to your account. The pairing code (valid 24h) is sent on your email.

By going in the Touch E3 from the "Main menu" to the "WiFi menu", press the "Internet access password" button, and enter the pairing code. The green flag indicates that the Touch E3 is connected. Your Touch E3 should appear after a few minutes on the web page. You can then drive your Touch E3 from anywhere.

# **ACCESS TO TOUCH E3 VIA SMARTPHONE**

- 01. Download the free App "CLEVER TOUCH" from Appstore or Google play
- 02. Create an account
- 03. Validate your email

Request a pairing code to link your Touch E3 to your account. The pairing code (valid 24h) is sent on your email.

By going in the Touch E3 from the "Main menu" to the "WiFi menu", press the "Internet access password" button, and enter the pairing code. The green flag indicates that the Touch E3 is connected. Your Touch E3 should appear after a few minutes in the Clever Touch app. You can then drive your Touch E3 from anywhere.

Connecting your Touch E3 to the app will create data traffic on your router. It will depend on how many devices you have paired to your Touch E3 but it will be between 0,4 and 1,1 Gb/month with the Touch E3 alone. If you continuously are logged in to the app, the traffic will increase to between 1,5 and 2,2 Gb/month. If the amount of data traffic is an issue, it is recommended to log out from the app when not in use.

**ELECTRORAD UK LTD** Unit 1, Clayton Park, Clayton Wood Rise, West Park, Leeds, LS16 6RF T: 0844 479 0055, info@electrorad.co.uk, www.electrorad.co.uk

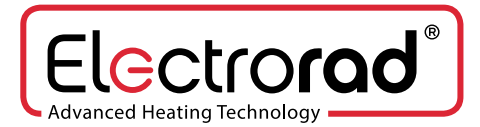